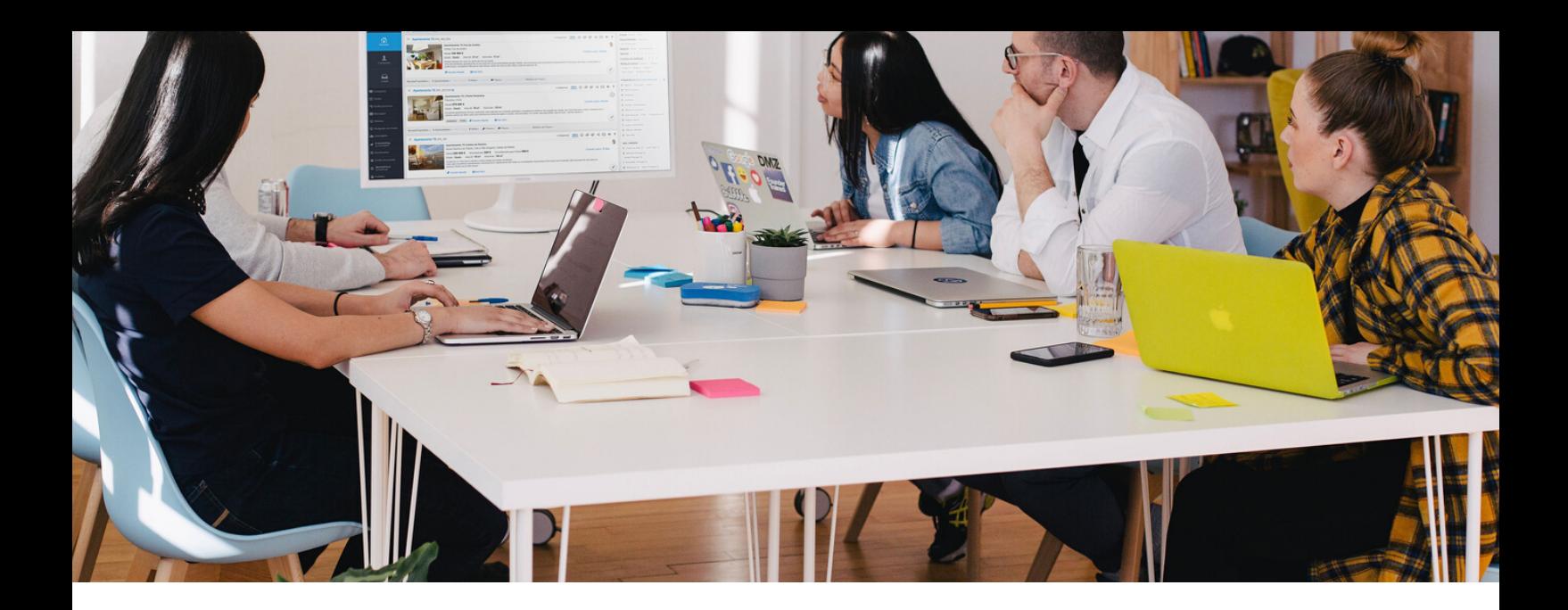

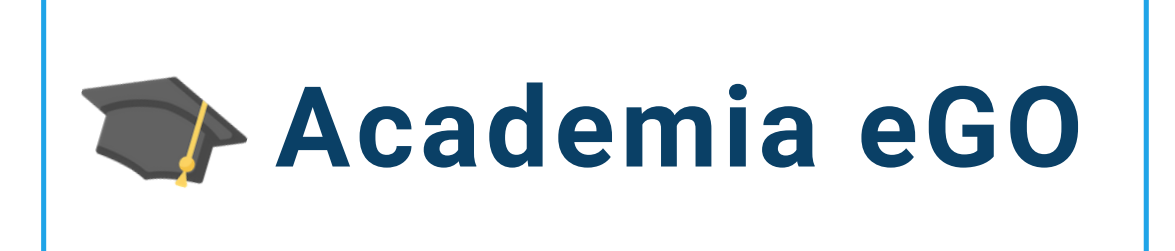

## **Centro de Formação eGO Real Estate**

## **COMO FAZER O CRUZAMENTO DE IMÓVEIS COM AS OPORTUNIDADES**

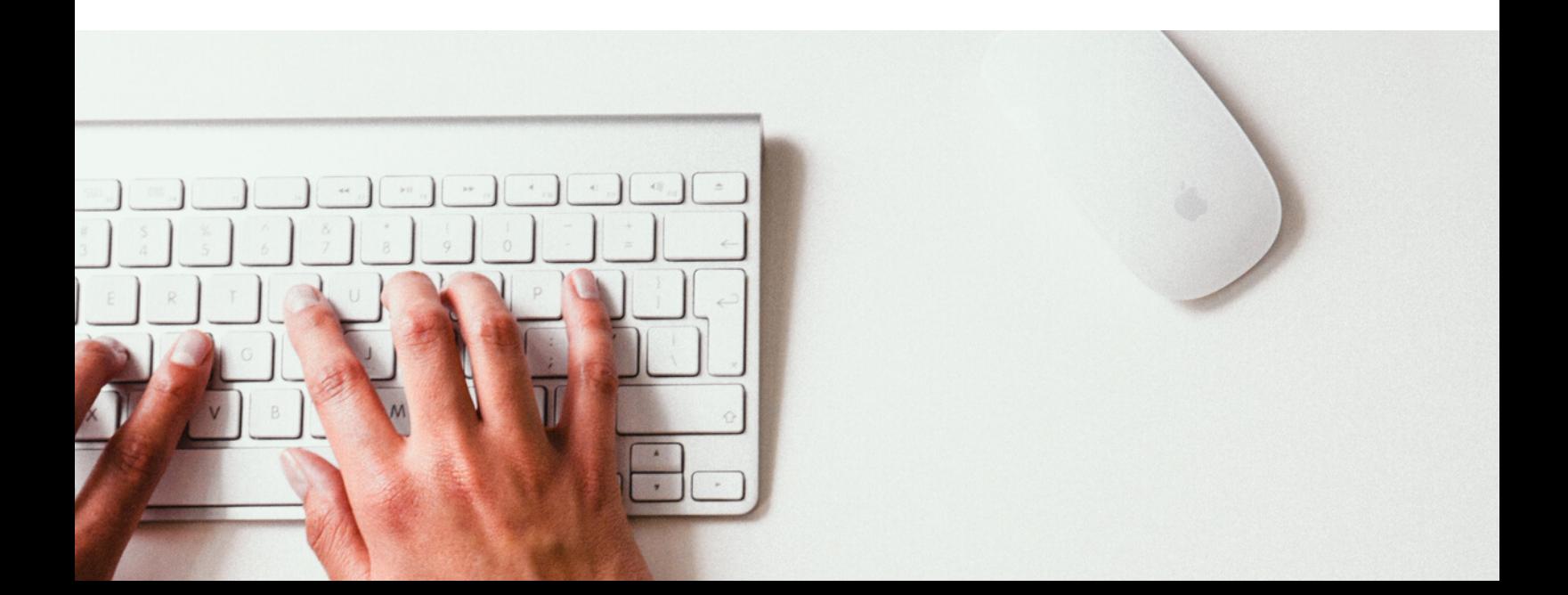

O utilizador do **eGO Real Estate** tem a possibilidade de fazer um cruzamento rápido dos **Imóveis** que tem na sua carteira, com as **Oportunidades** dos seus clientes.

Para fazer o cruzamento rápido de **Imóveis** com uma **Oportunidade** basta seguir estes passos:

**1** - Aceda ao separador **Oportunidades** e através da listagem faça o **cruzamento dos Imóveis disponíveis** na sua base de dados com a preferências dessa Oportunidade.

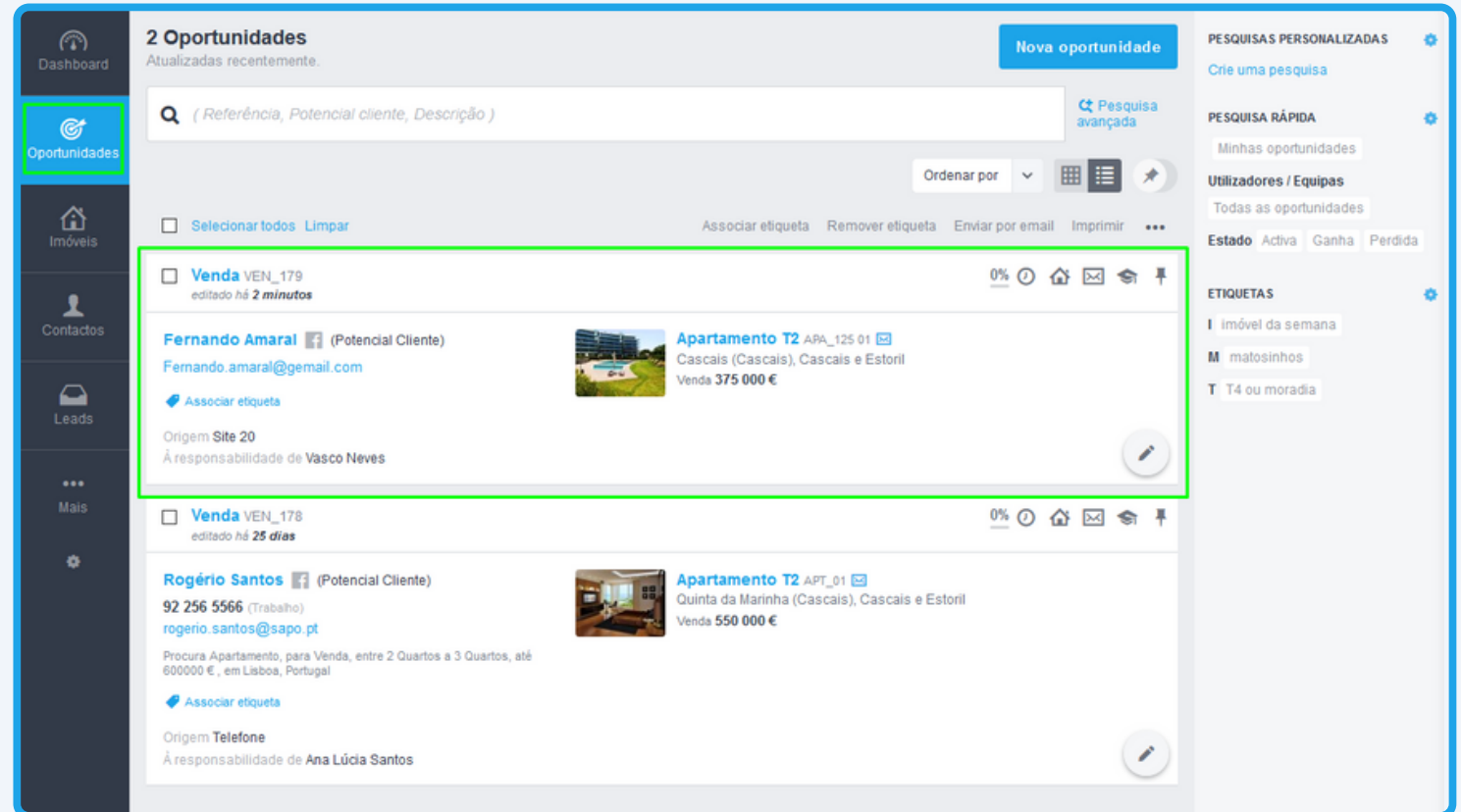

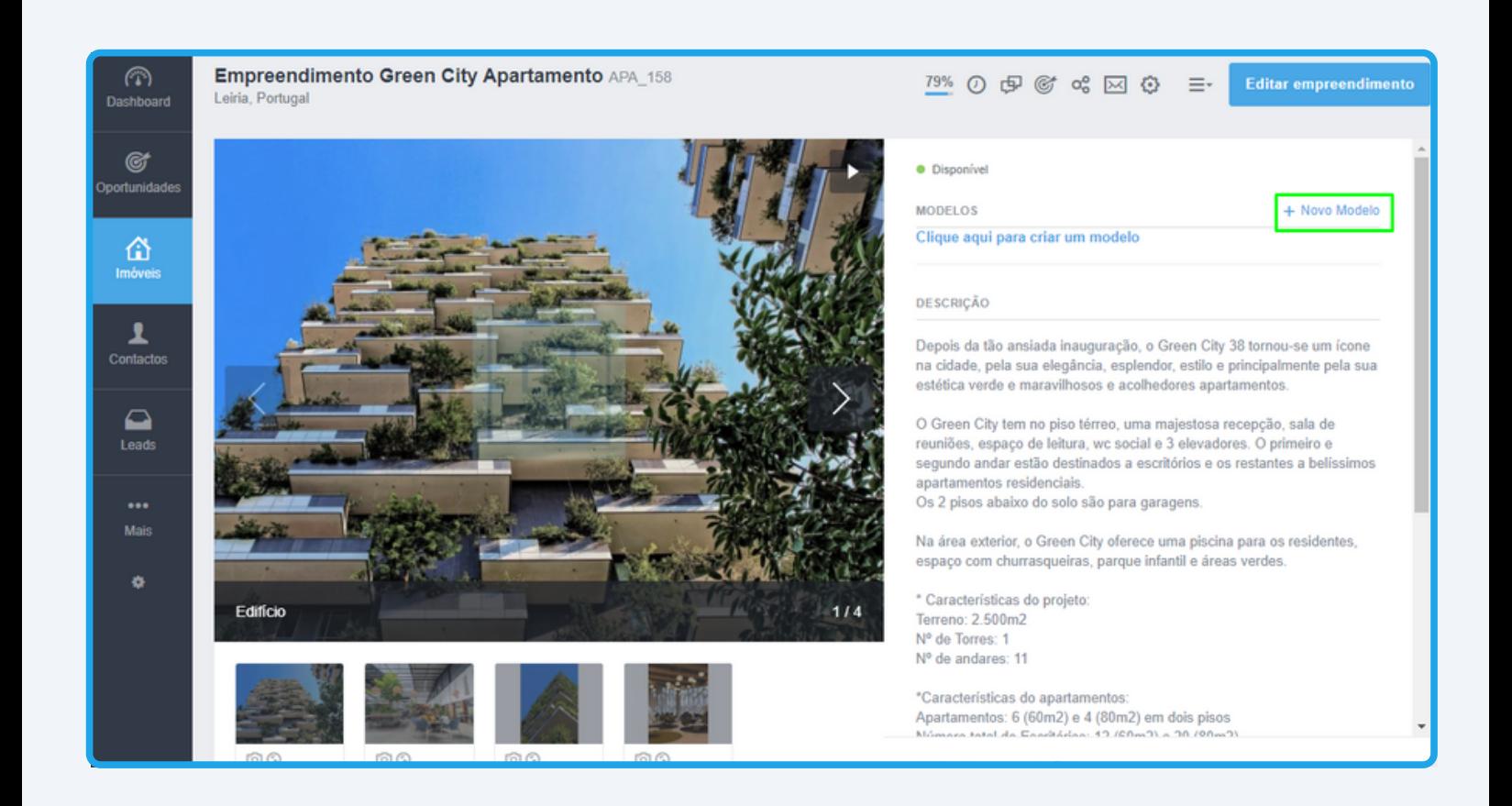

**NOTA**: Será aberta uma **popup** onde poderá fazer o cruzamento dos imóveis. Se já tiver **preferências definidas** na sua Oportunidade verá a listagem de imóveis que são compatíveis com essas preferências (poderá a qualquer altura ajustar as preferências).

Caso ainda não tenha criado preferências poderá **fazê-lo diretamente através da popup**.

## - **Popup Oportunidade com preferências criadas**

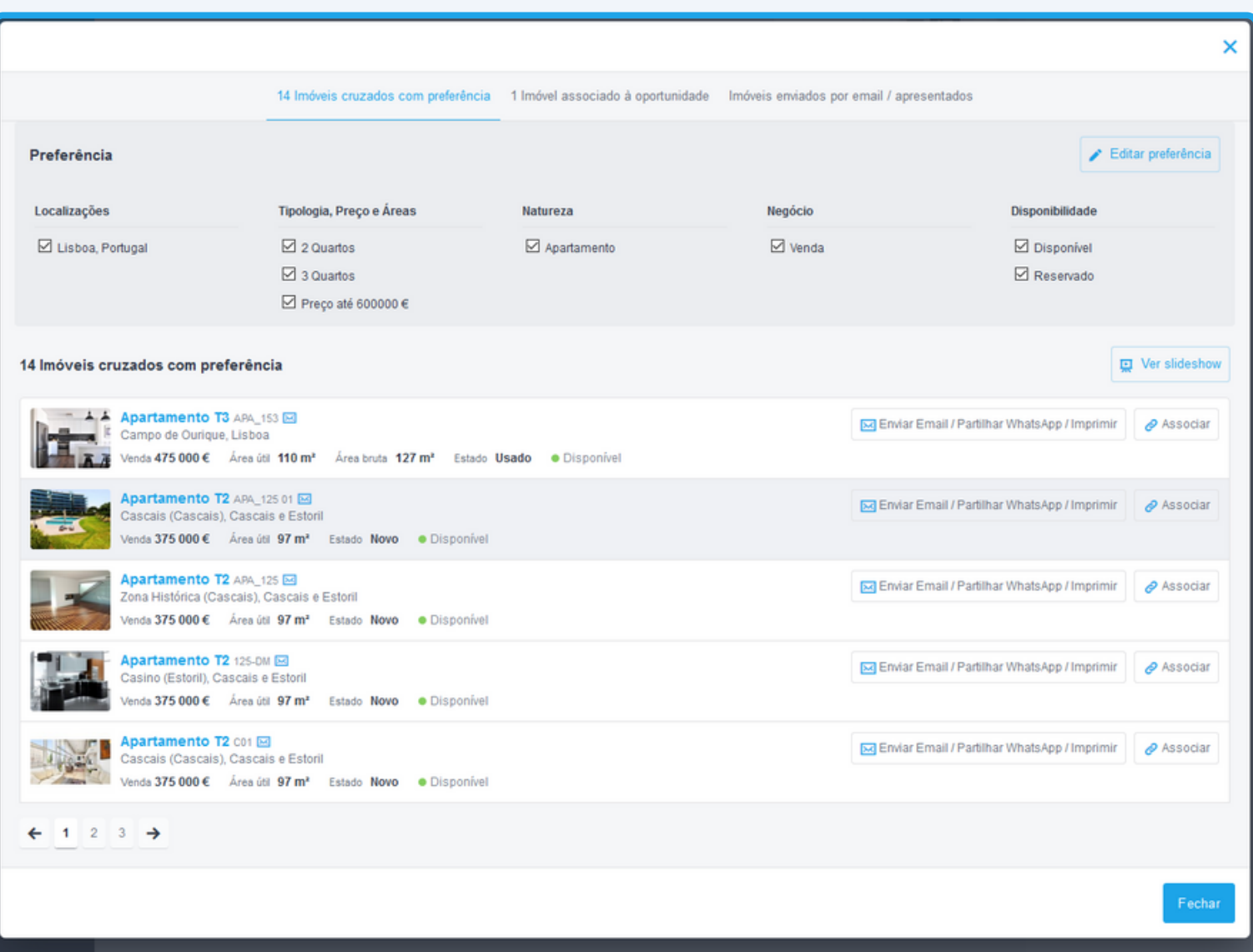

**4** - Verá a lista de todos os imóveis que são compatíveis com o que o seu cliente procura, assim como as preferências definidas.

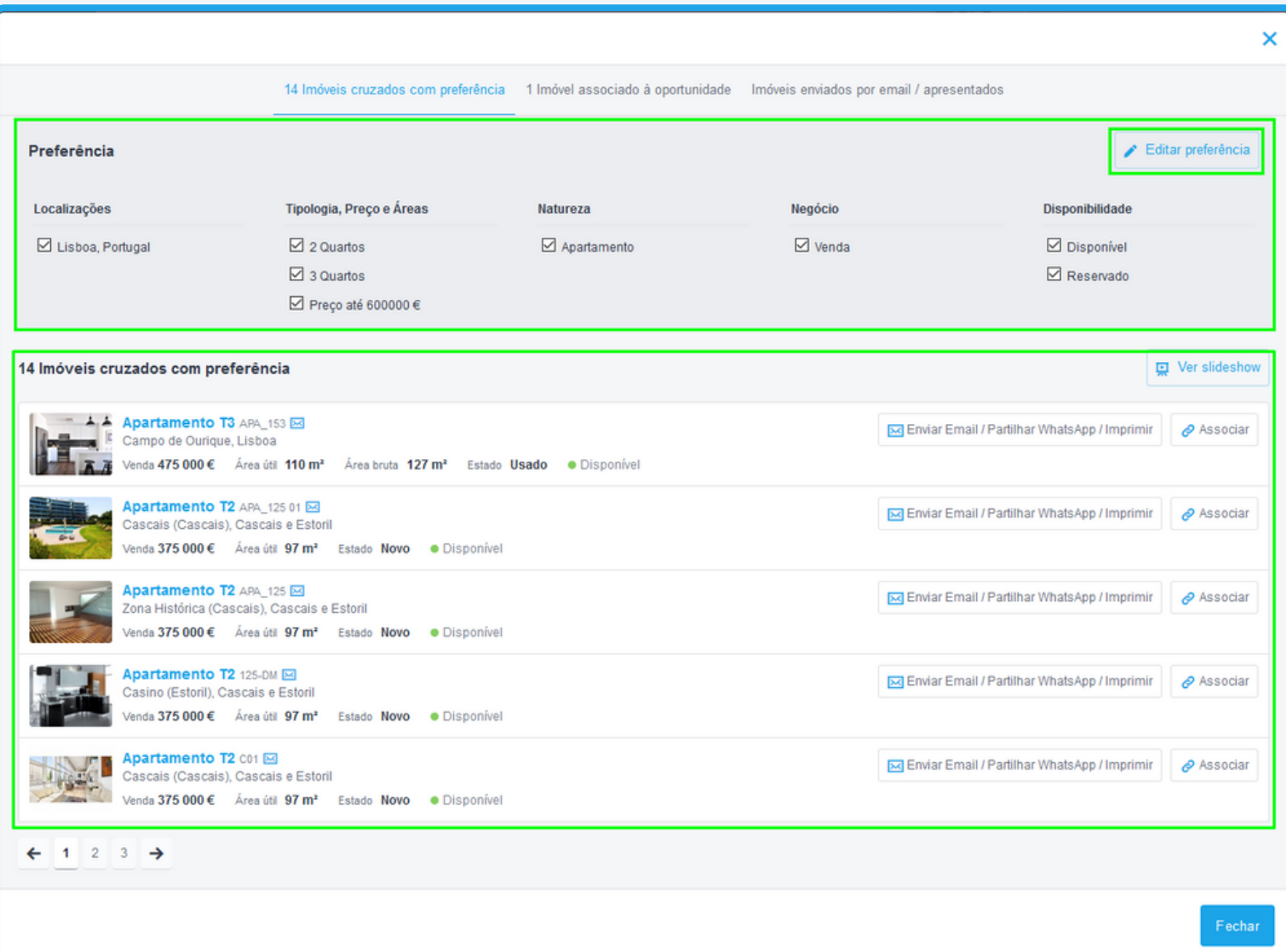

**5** - Poderá ver um slideshow de todos os imóveis vendo as principais características dos mesmos, bastando clicar no botão El Ver slideshow. O slideshow terá o seguinte aspeto;

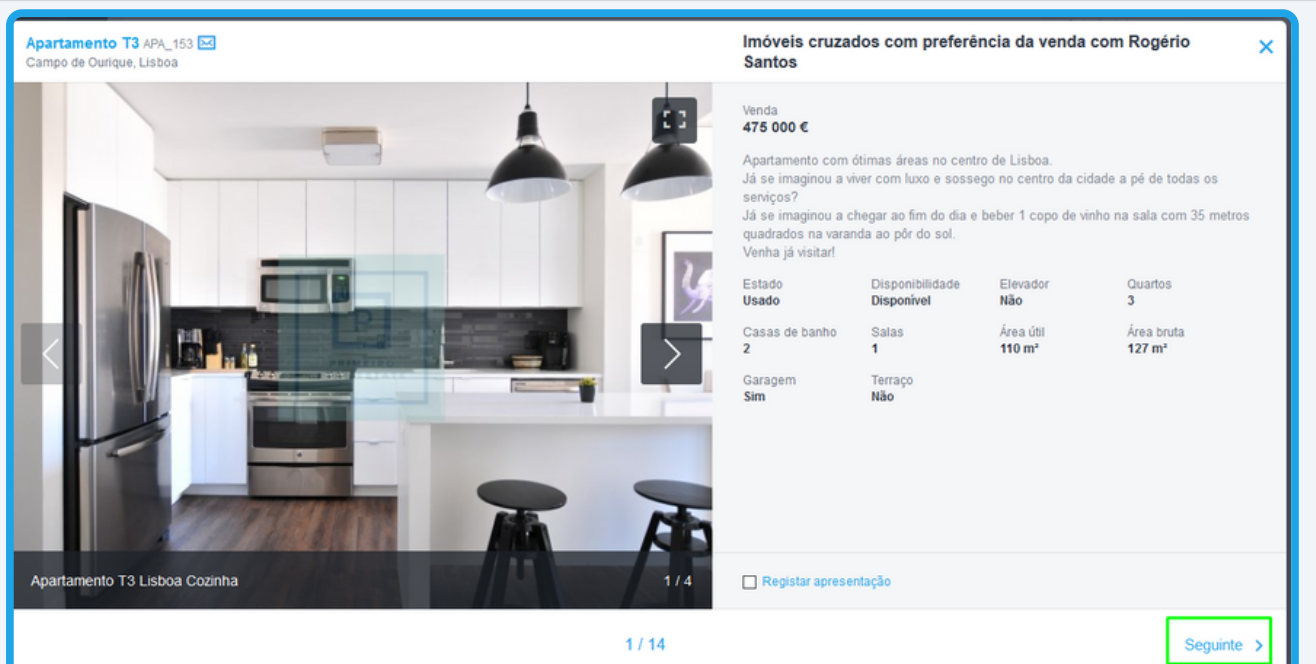

**6** - Escolha o separador **Imóveis associados à Oportunidade**, para verificar todos os imóveis que definiu para apresentação ao seu cliente.

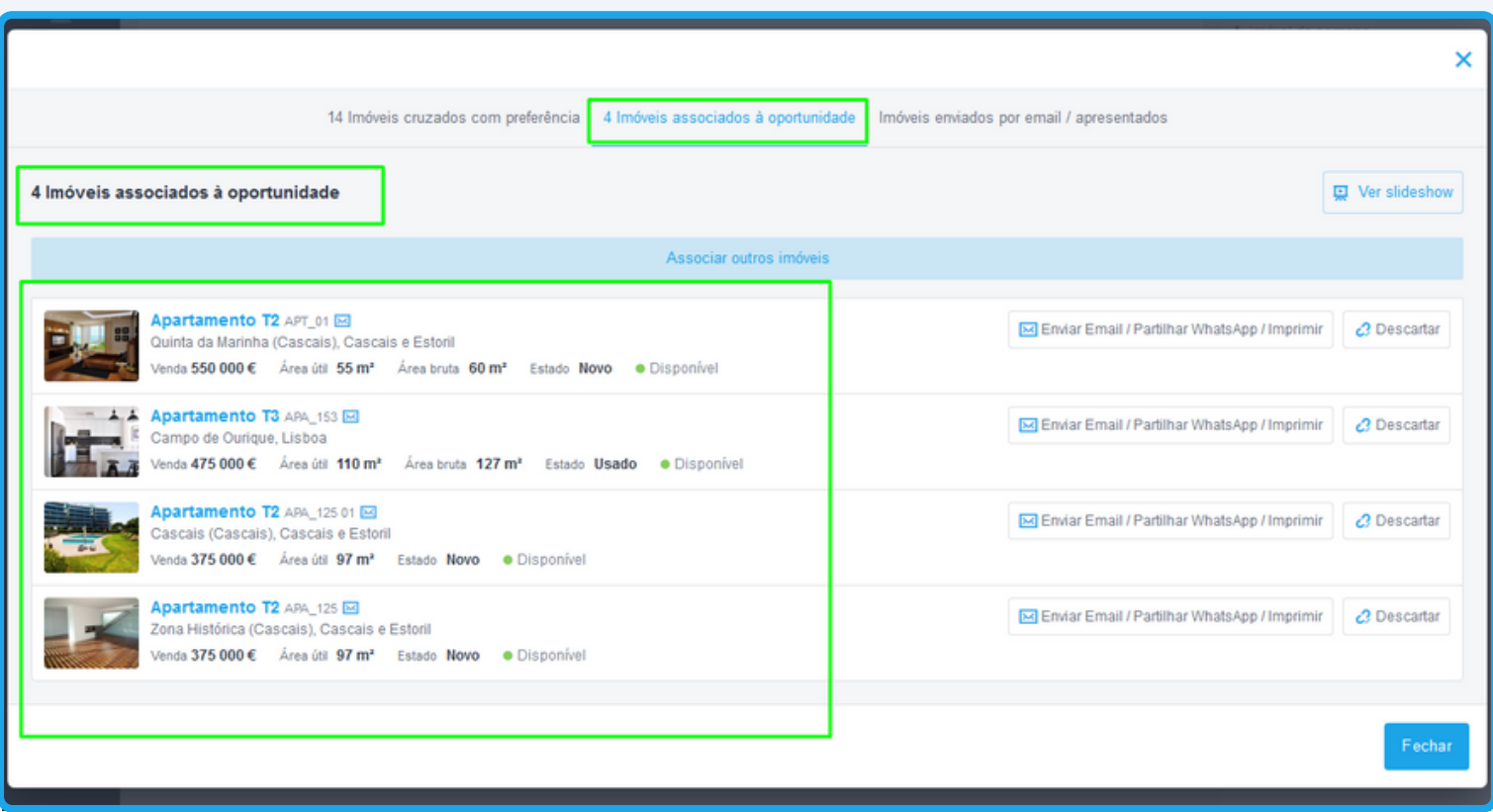

**7** - Poderá fazer a partilha diretamente por **Email**, **WhatsApp** ou **Imprimir**. Poderá mesmo **Descartar o imóvel** caso não seja do agrado do seu cliente.

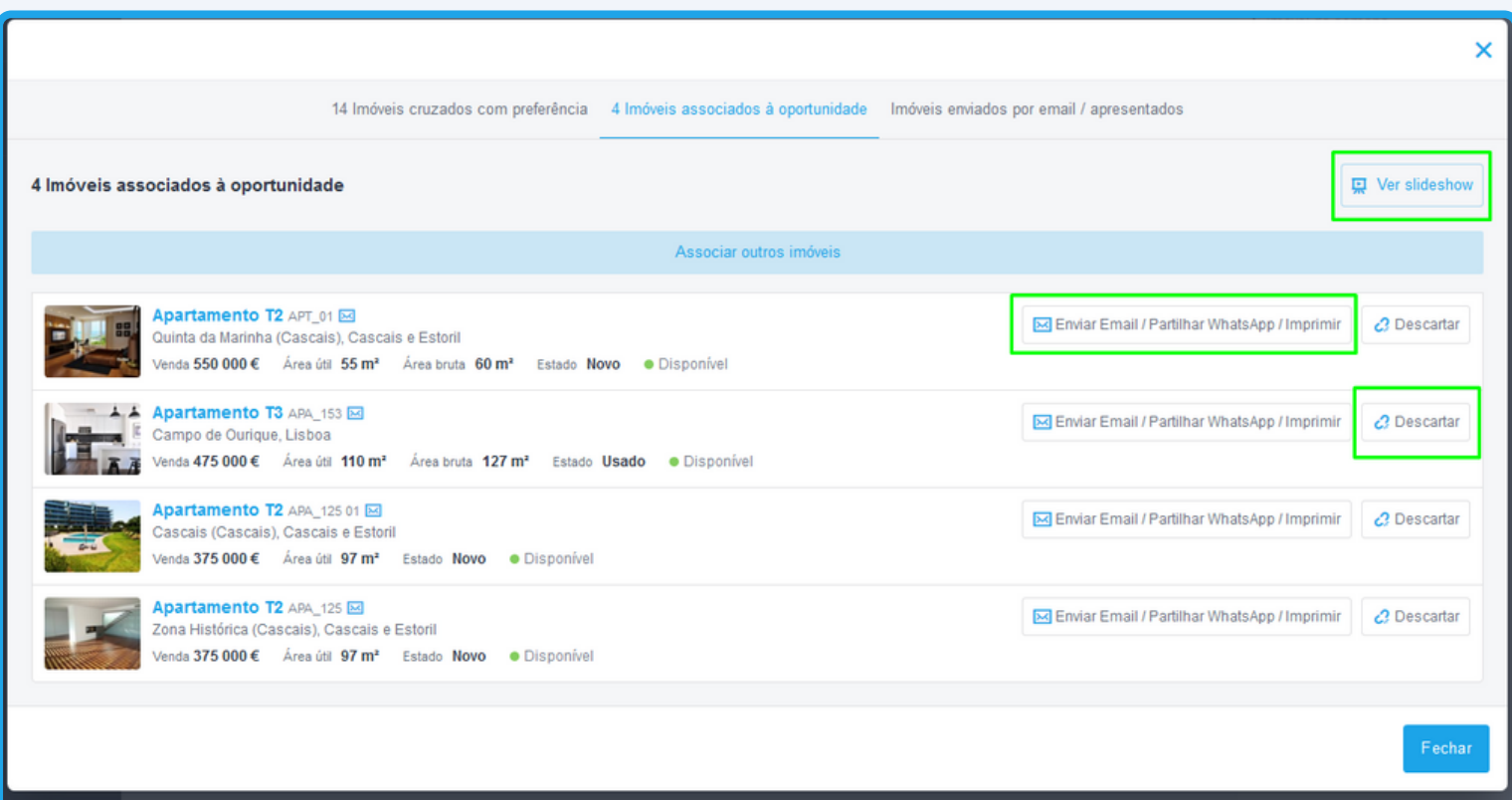

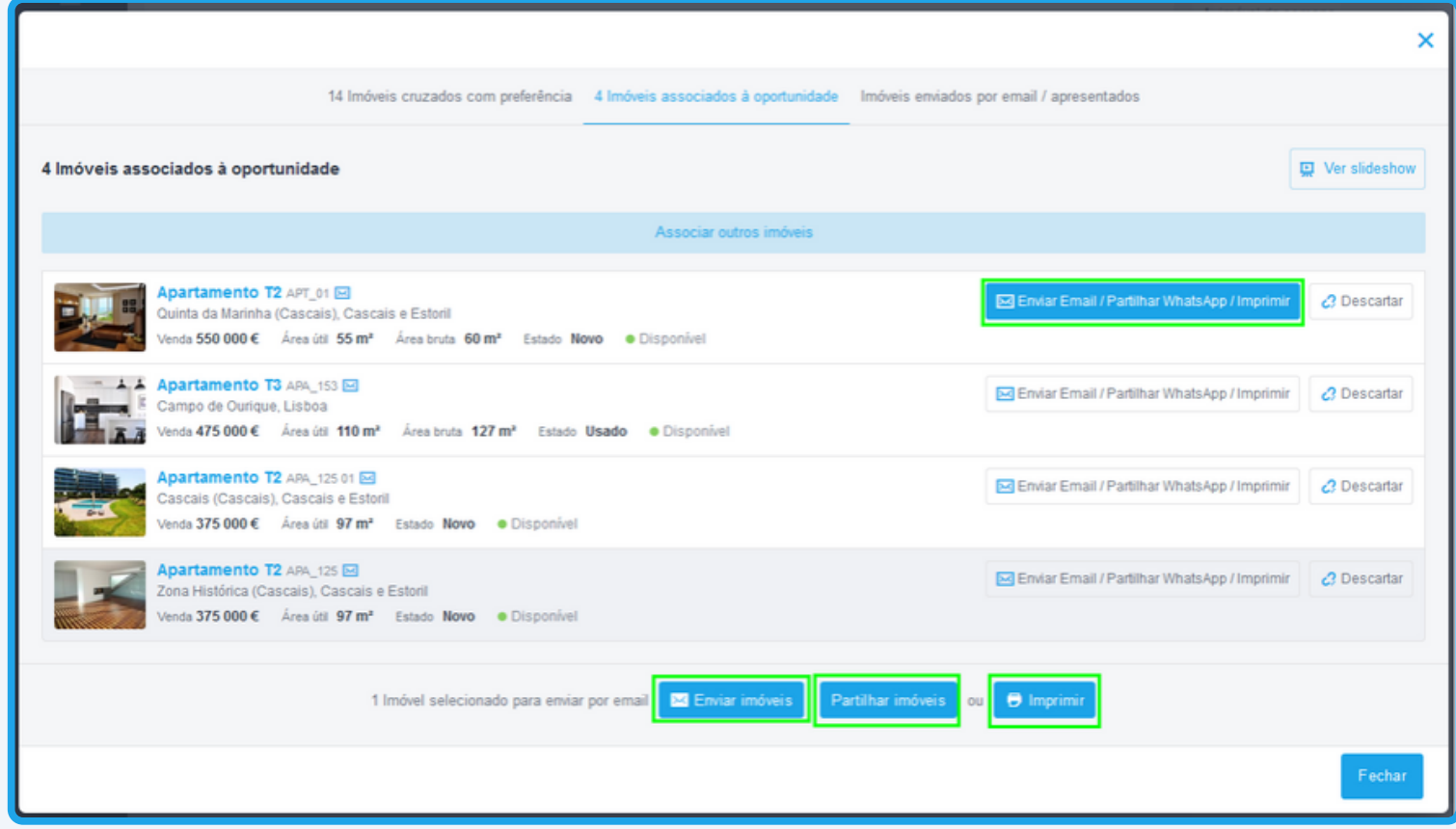

Toda esta informação ficará registada na sua Oportunidade.

Poderá ainda entrar em contacto com as nossas equipas através dos diferentes canais disponíveis para esse efeito;

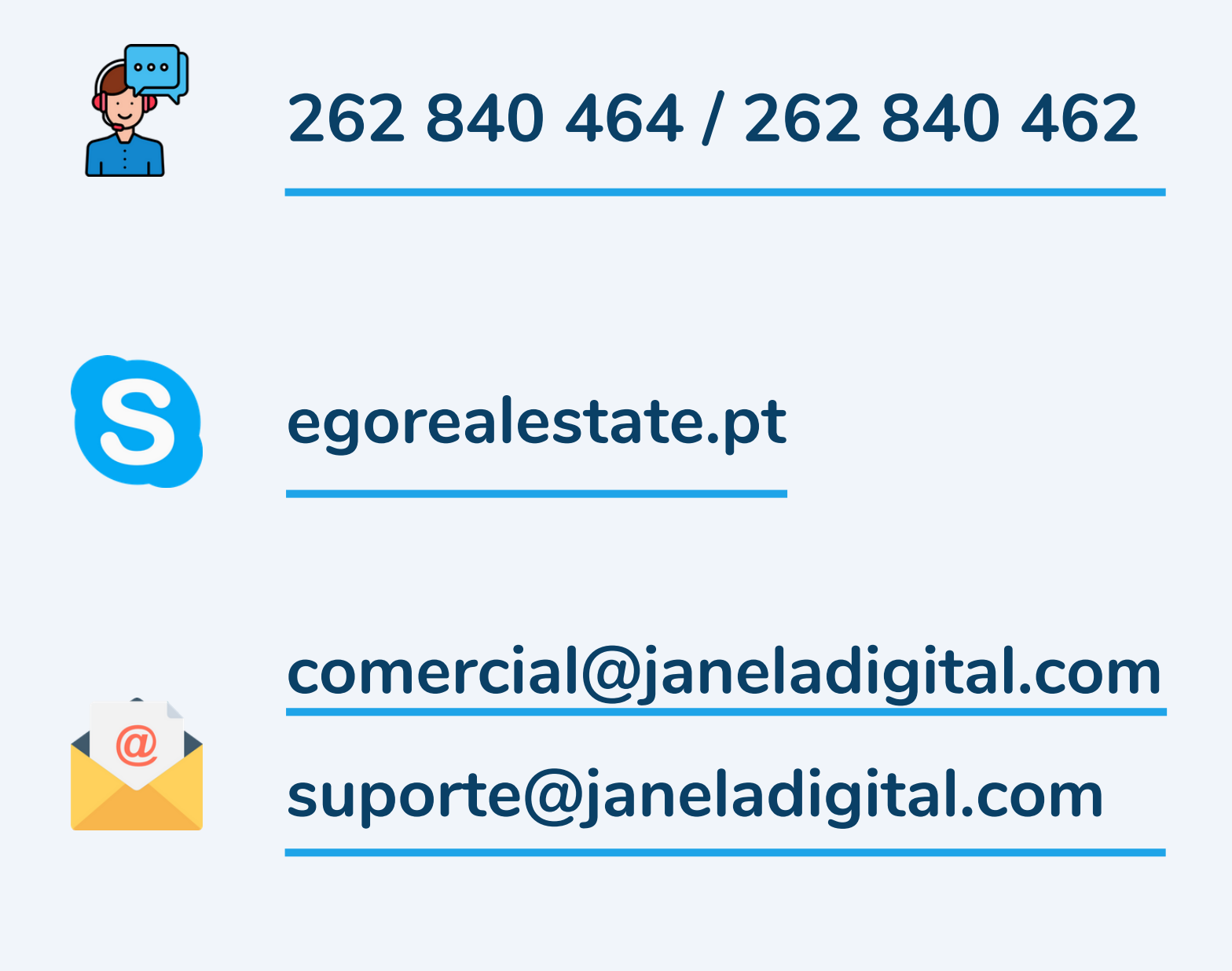

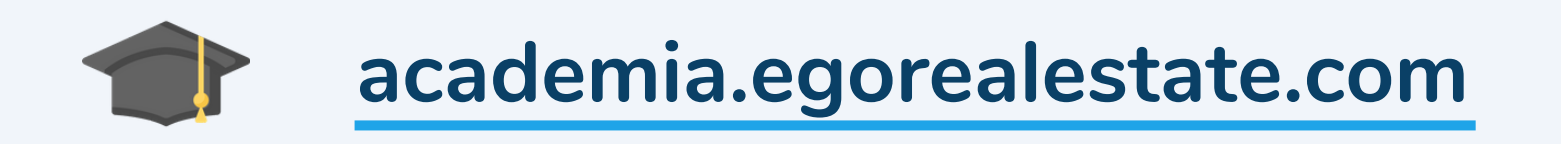